# **Sangria (Farma Cloud)**

A **Sangria** consiste em realizar retiradas de valores do caixa, em duas modalidades:

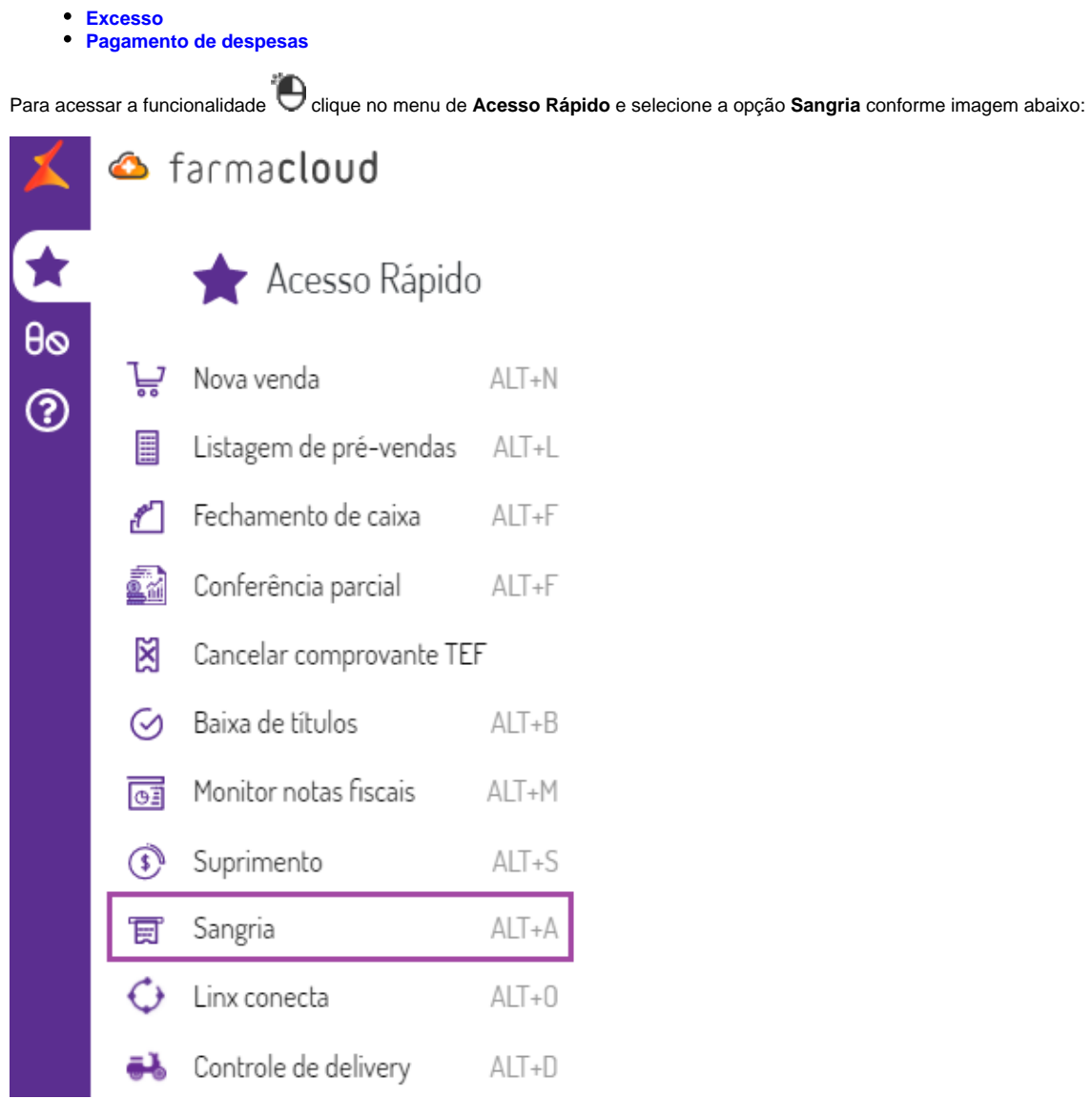

Figura 01 - Acessando tela Sangria

# <span id="page-1-0"></span>**Sangria - excesso**

A **Sangria** por **Excesso** é utilizada para realizar retiradas dos valores em dinheiro visando a diminuição do volume de dinheiro no caixa, ao acessar a funcionalidade será solicitada identificação do usuário que realizará transação, e na sequência será direcionado para tela de Sangria.

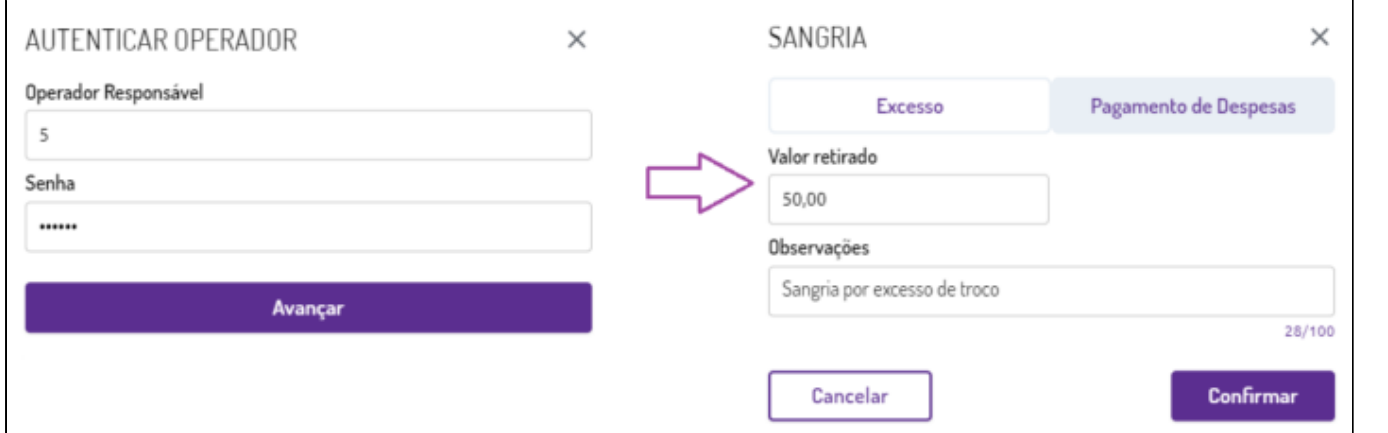

Figura 02 - Sangria por excesso

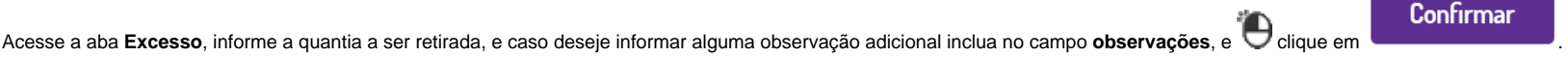

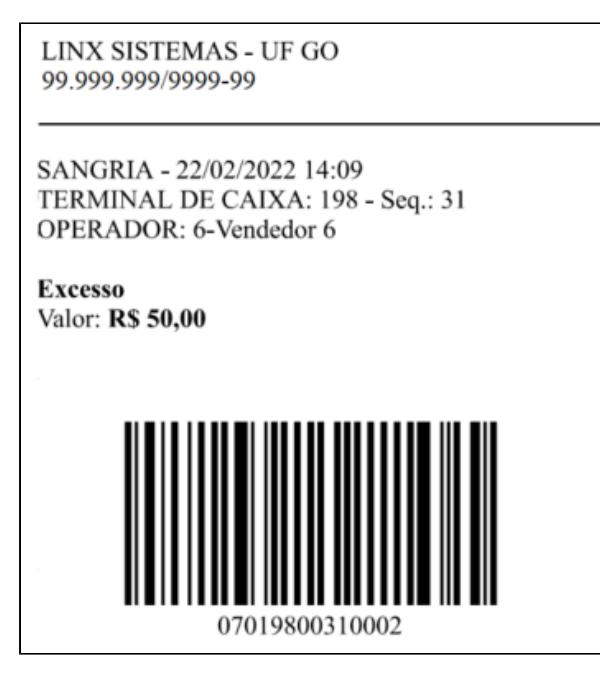

Figura 03 - Comprovante de Sangria

Na sequência é impresso o comprovante, indicando além do valor também serão apresentados data e hora da sangria, o terminal e o número sequencial do caixa e operador que efetuou a transação. O código de barras impresso no comprovante será utilizado na **Conferência Parcial** e/ou **Fechamento de Caixa**.

Caso o usuário que esteja efetuando a sangria **não tenha permissão** para a transação, será solicitada autorização por um usuário devidamente autorizado conforme imagem abaixo.

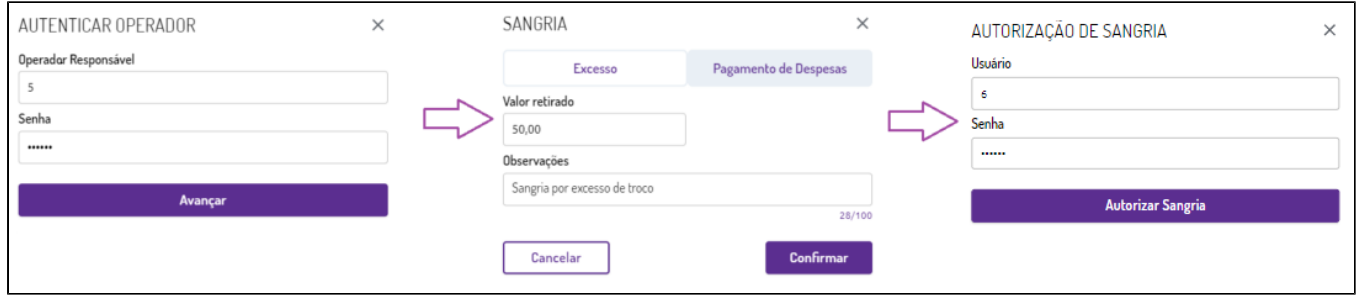

Figura 04 - Sangria com autorização

Após autorizar a transação será impresso o comprovante:

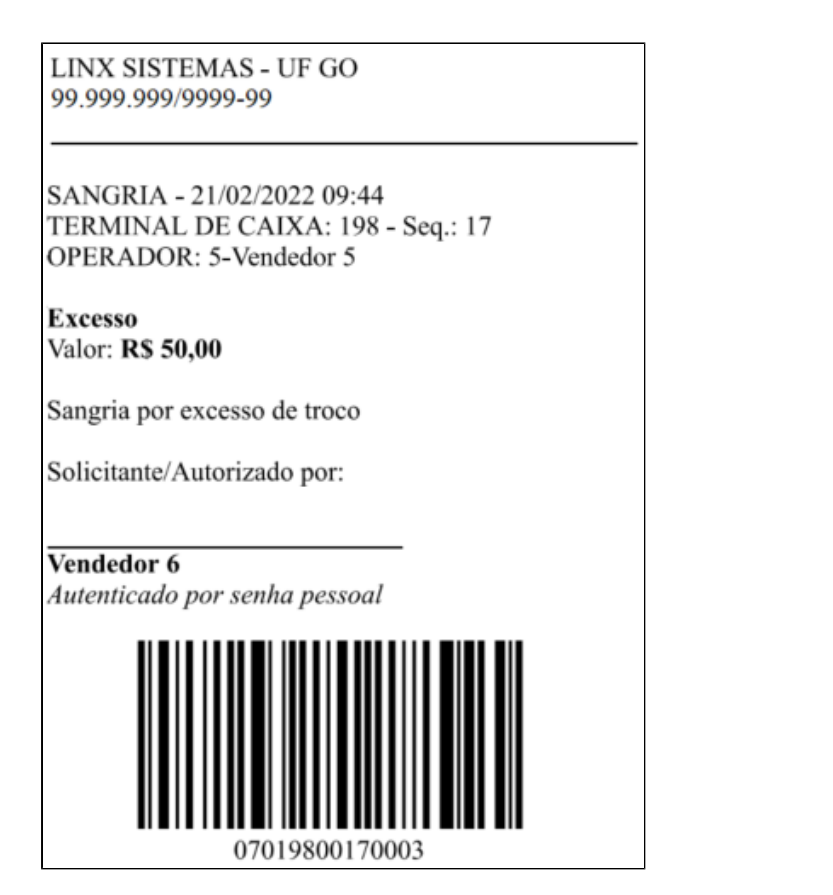

Figura 05 - Comprovante autorização

[Voltar ao topo](#page-1-0)

### <span id="page-3-0"></span>**Sangria - pagamento de despesas**

A Sangria para Pagamento de Despesas é utilizada para realizar retiradas dos valores em dinheiro visando o pagamento de despesas, ao acessar a funcionalidade será solicitada identificação do usuário que realizará a transação, e na sequência será direcionado para tela de Sangria.

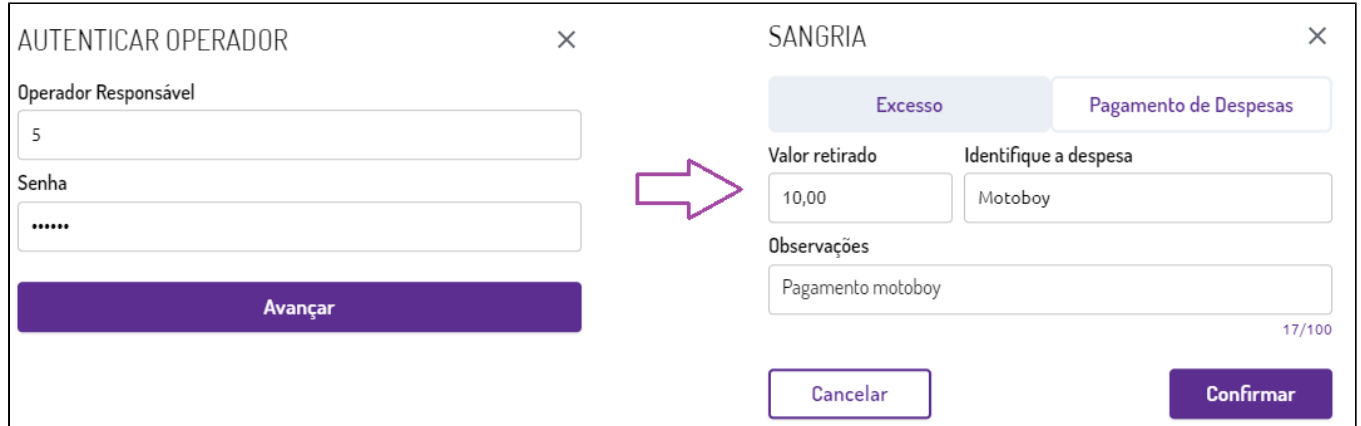

Figura 06 - Sangria Pagamento despesas

**LINX SISTEMAS - UF GO** 

Acesse a aba Pagamento de Despesas, informe o valor a ser retirado, identificação da despesas e caso deseje informar alguma observação adicional inclua no campo observações, e clique em

Confirmar

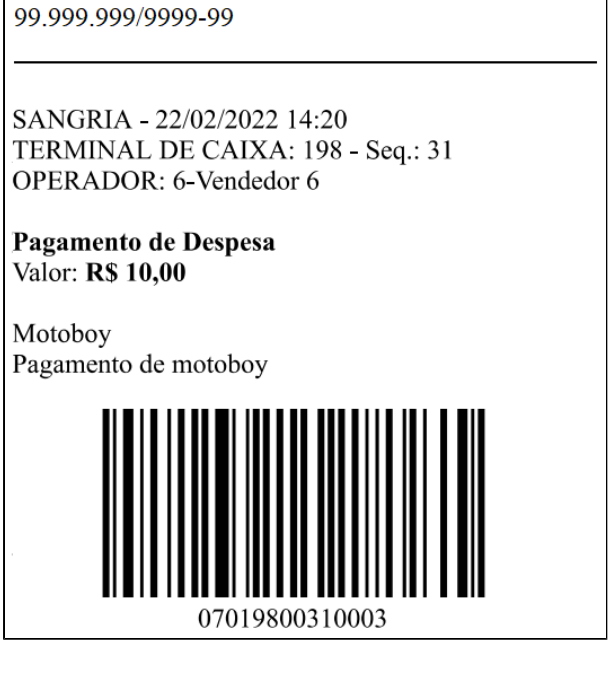

#### Figura 07 - Comprovante de Sangria

Na sequência é impresso o comprovante, indicando além do valor também serão apresentados data e hora da sangria, o terminal e o número sequencial do caixa e operador que efetuou a transação. O código de barras impresso no comprovante será utilizado na **Conferência Parcial** e/ou **Fechamento de Caixa**.

Caso o usuário que esteja efetuando a sangria não tenha permissão para a transação, será solicitada autorização por um usuário devidamente autorizado conforme imagem abaixo.

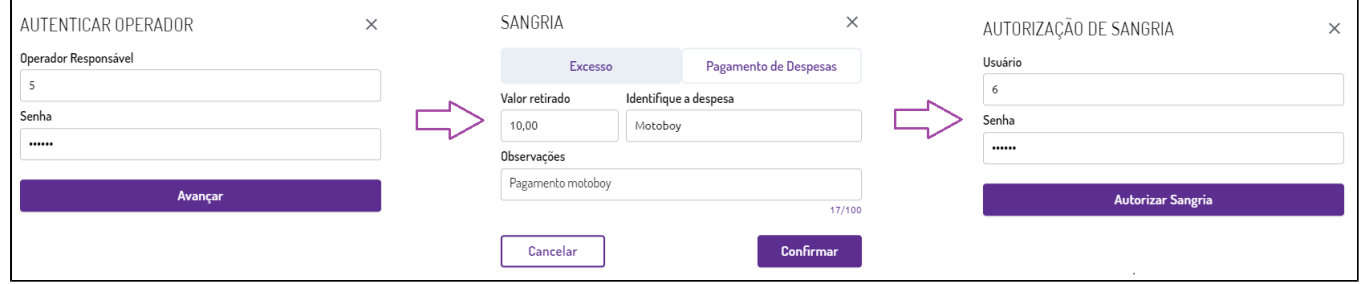

Figura 08 - Sangria Pagamento de Despesas com autorização

Após autorizar a transação será impresso o comprovante:

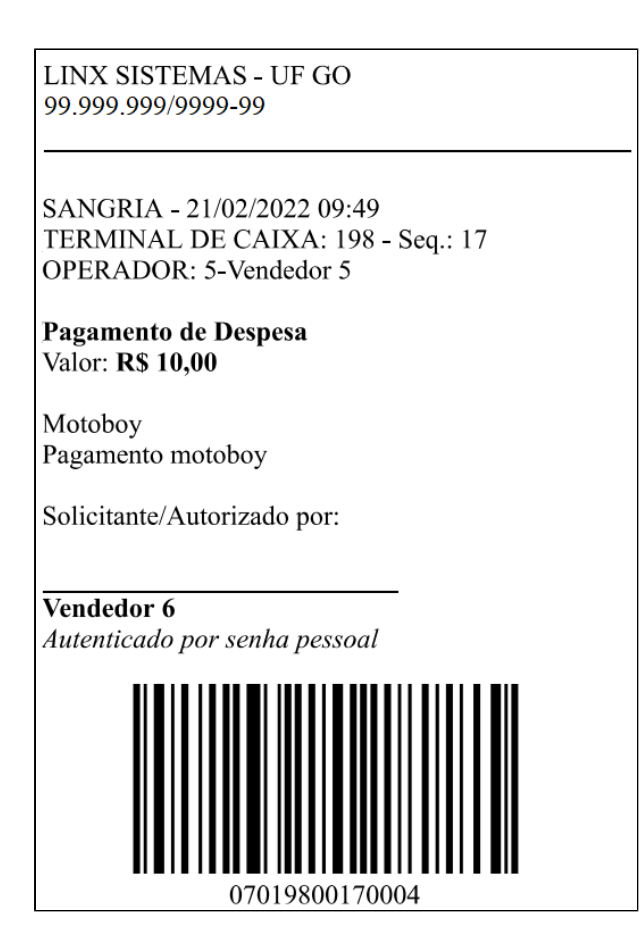

Figura 09 - Comprovante Pagamento de Despesas com autorização

[Voltar ao topo](#page-3-0)

## **Configurações**

O sistema permite que sejam realizadas configurações por usuário/filial para cada funcionalidade.

Para efetuar bloqueios e configurações por usuário para este programa, acesse o Controle de Acesso (Configurações) no Retaguarda selecione o perfil de usuário que deseja configurar:

- **PERMITIR\_SANGRIA:** Ao **marcar** o parâmetro indica que o usuário tem permissão para efetuar sangrias.
- **PERMITIR\_SANGRIA\_RETIRADA\_POR\_EXCESSO:** Ao **marcar** o parâmetro indica que o usuário tem permissão para efetuar sangrias por excesso.
- **PERMITIR\_SANGRIA\_PGTO\_DESPESAS**: Ao **marcar** o parâmetro indica que o usuário tem permissão para efetuar sangrias para pagamento de despesas.

Para efetuar bloqueios e configurações por filial para este programa, acesse a funcionalidade Parâmetros Empresa/Filial (Configurações) no Retaguarda no campo Empresa selecione por Filial, na sequencia a filial desej ada em **tipo de sistema** selecione a opção Farmacloud:

**EXIBIR\_ATALHOS\_RAPIDOS\_PDV:** configurar o parâmetro igual a 1, disponibilizará o atalhos de acesso rápido às funcionalidades de Sangria, Suprimento, Recebimentos e Conferência Parcial no terminal de Caixa.